## **INSTRUCTIONS D'ACTIVATION**

## Vidéo d'instructions au lien suivant :

### Etape 1 :

Pour activer votre version de Windows 10, il faut :

Allez dans **Paramètres** de Windows.

Si vous ne savez pas vous y rendre, appuyez sur la touche du logo **Windows** et sur la lettre **i** du clavier.

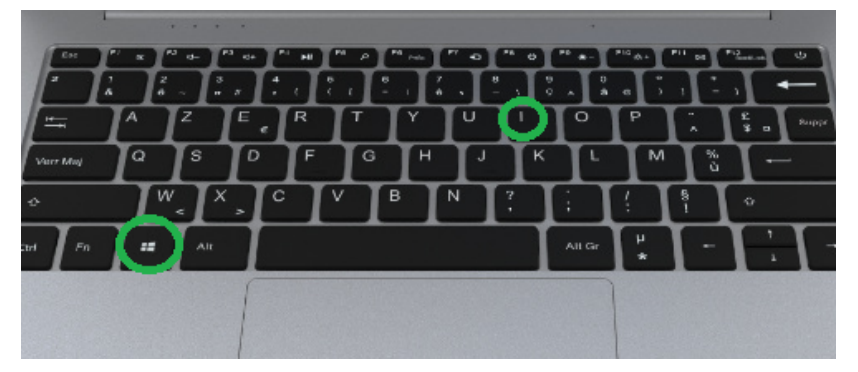

Ensuite cliquez tout en bas de la page sur "**Mise à jour et sécurité"**

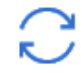

Mise à jour et sécurité Windows Update, récupération, sauvegarde

#### Ensuite, dans le menu de gauche, cliquez sur **"Activation"**

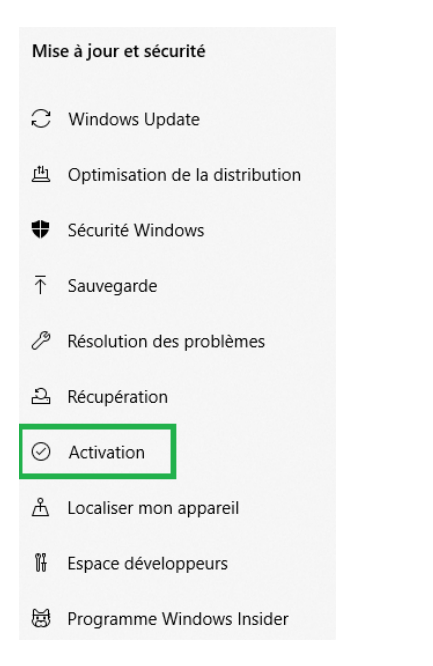

Vérifiez que vous êtes bien connecté à internet.

Ensuite dans la partie centrale de la fenêtre , cliquez ensuite sur **"Dépanner"**

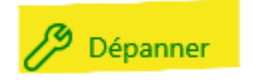

Laissez faire le processus d'Activation de Windows

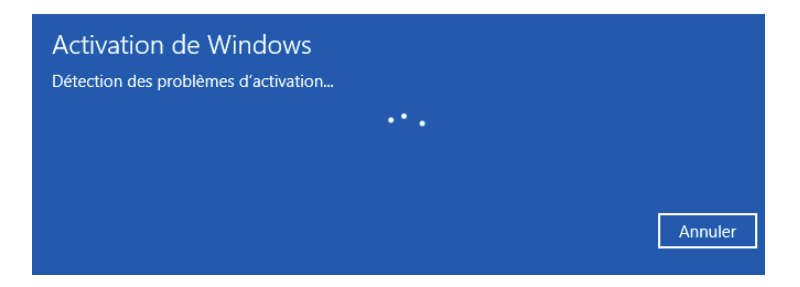

Si à la fin du processus, l'activation aboutit sur un succès, votre Windows est activé.

Si vous avez un message d'échec d'activation, alors vous devez suivre la procédure à l'étape 2.

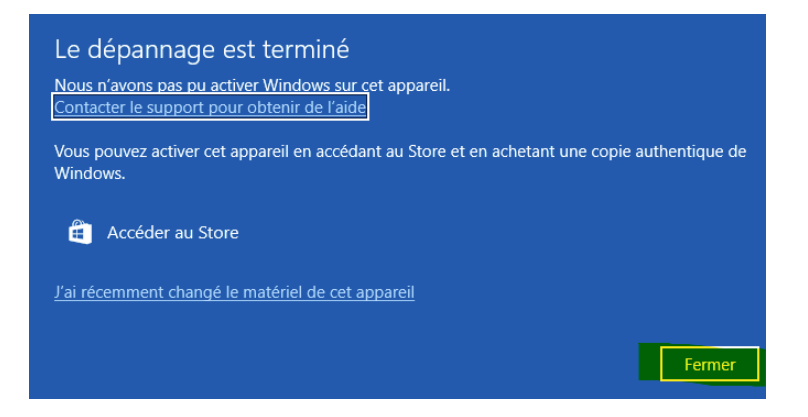

# Etape 2 (si "**Dépanner"** n'a pas résolu le problème):

Pour afficher votre ID d'installation , veuillez faire la combinaison de touches sur le clavier : Logo Windows + R qui va ouvrir la fenêtre "**Exécuter**"

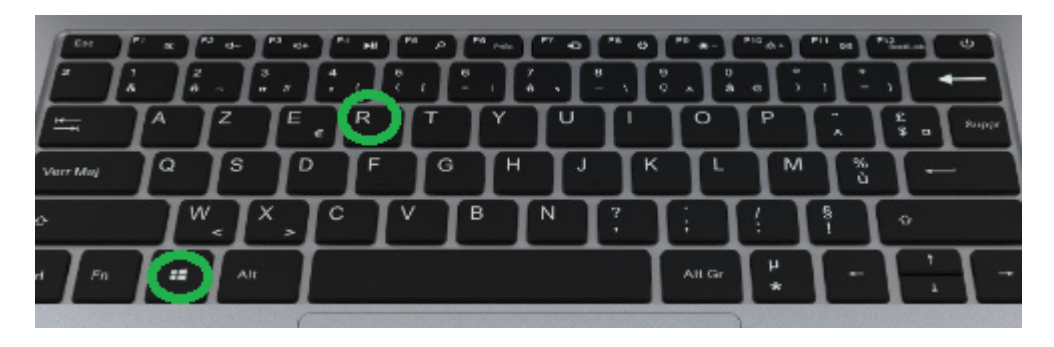

et écrivez le texte suivant : **slui 04** puis cliquez sur **"OK"**

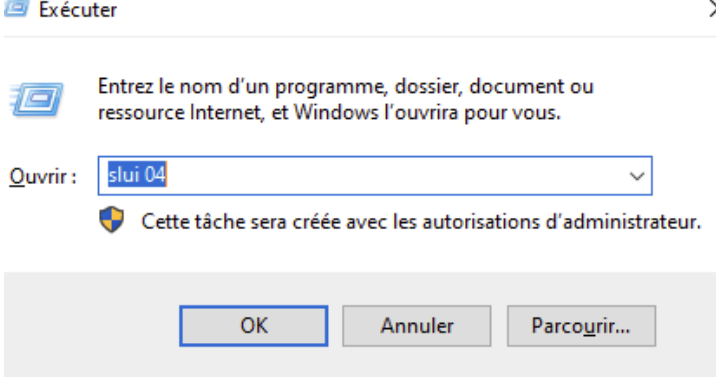

La fenêtre suivante s'affiche avec l'**ID d'installation** en 9 blocs de 7 chiffres qui vous sera demandé dans l'étape suivante :

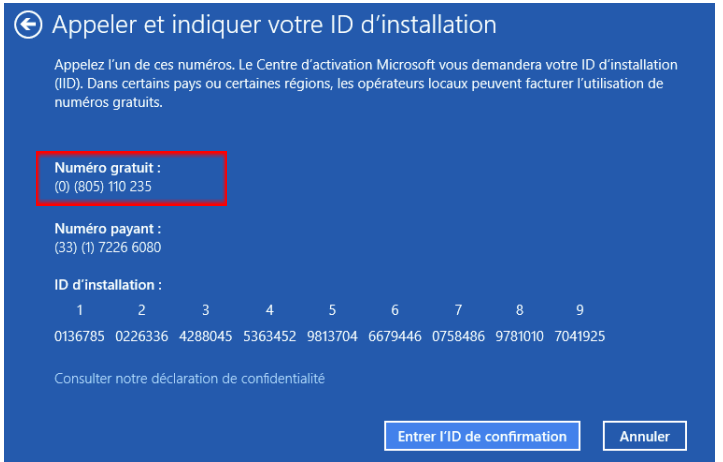

Veuillez appeler depuis votre smartphone, le **numéro gratuit** du serveur d'activation de Microsoft : **0 825 11 02 35**

Vous tomberez sur le serveur vocal , qui vous permettra d'obtenir un SMS avec le lien d'activation .

Veuillez suivre la combinaison suivante afin de passer chaque étapes sur le serveur vocal:

#### **Choix : 2 puis 1 puis 1 puis 1 puis 2 puis 2 puis 2 puis 1 puis 1 puis 1 puis 1**

Vous allez recevoir un SMS.

**Exemple de SMS :** ( il est important que votre smartphone soit connecté à internet ,en Wifi ou 3G/4G, puisque la suite de l'activation se fera depuis votre smartphone)

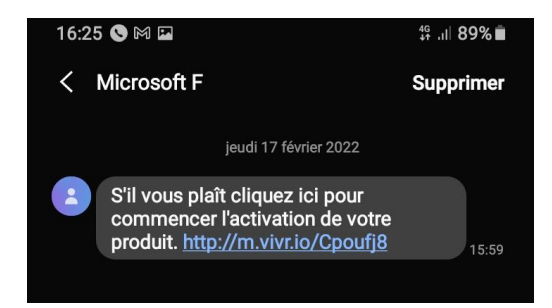

Après avoir cliqué sur ce lien reçu par SMS , on vous demandera le nombre de chiffres figurant dans le 1er bloc de l'ID d'installation. Nous allons ici sélectionner **« 7 chiffres ».**

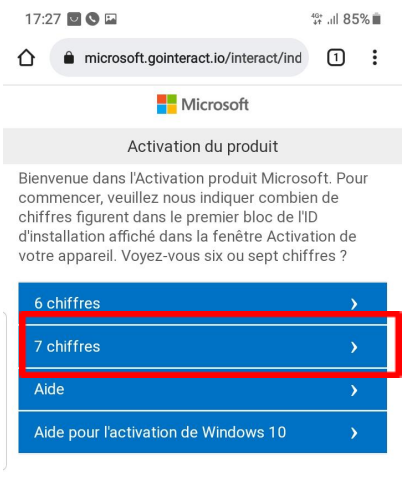

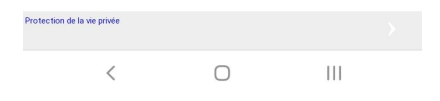

#### L'assistant nous invitera ensuite à saisir les chiffres de l'**ID d'installation**.

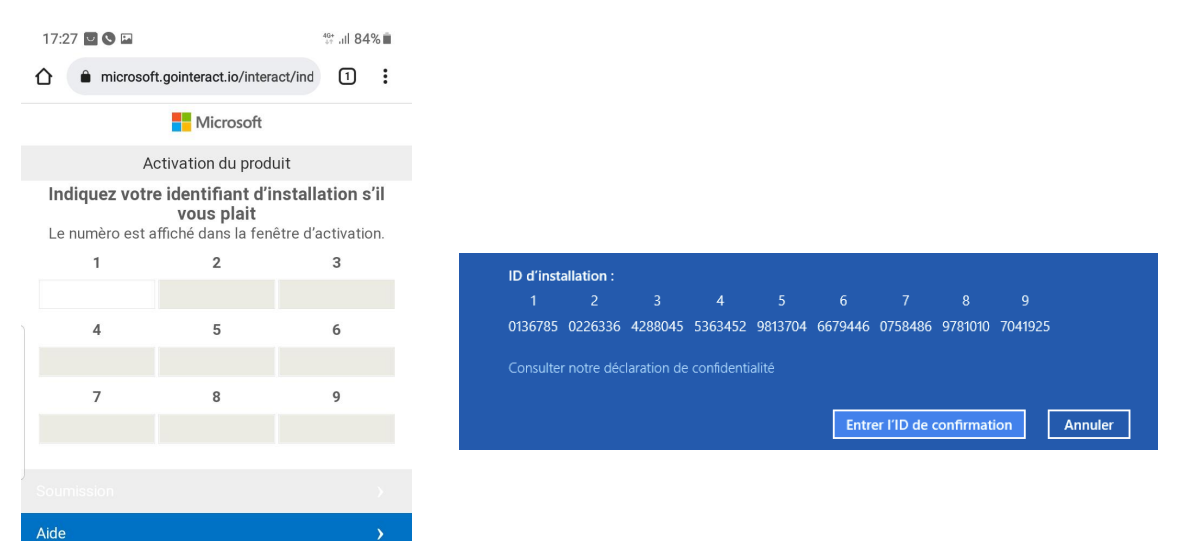

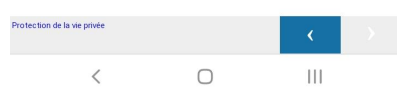

Une fois les 9 blocs renseignés, vous pourrez valider en cliquant sur **Submit ( ou Soumission)** Sur la page suivante, tapez **0 (zéro) :**

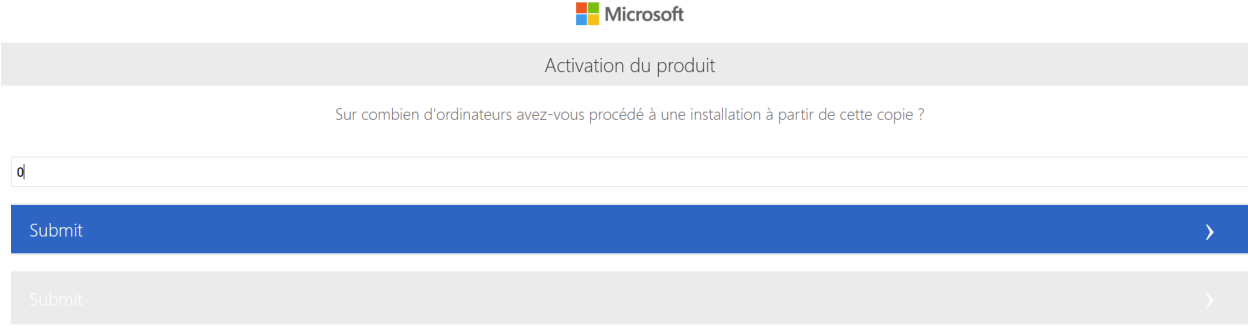

Puis de nouveau, cliquez sur **Submit ( ou Soumission)**

**Un code de confirmation va apparaître sur votre écran de smartphone .**

**Maintenant retourner sur votre ordinateur Danew Dbook 131, puis cliquez sur Entrer L'ID de confirmation**

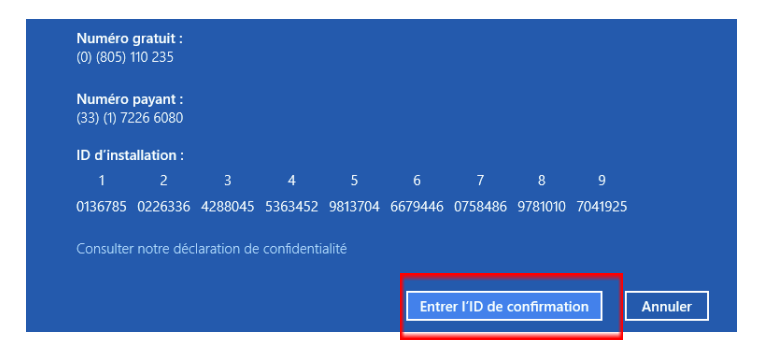

Veuillez entrer **L'ID de confirmation** (affiché sur votre smartphone)

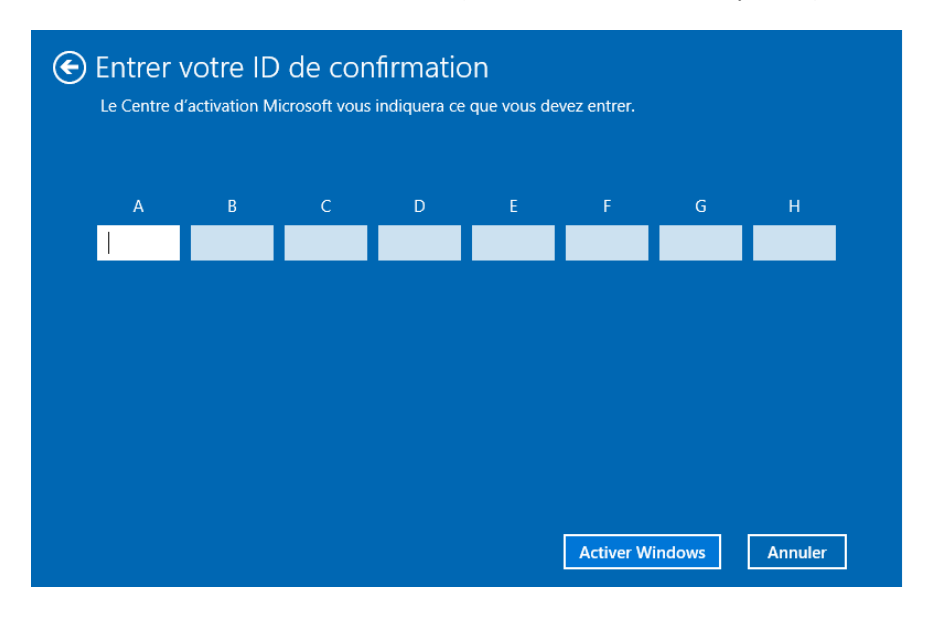

**Enfin cliquez sur "Activer Windows"**

**Votre Windows est désormais activé.**